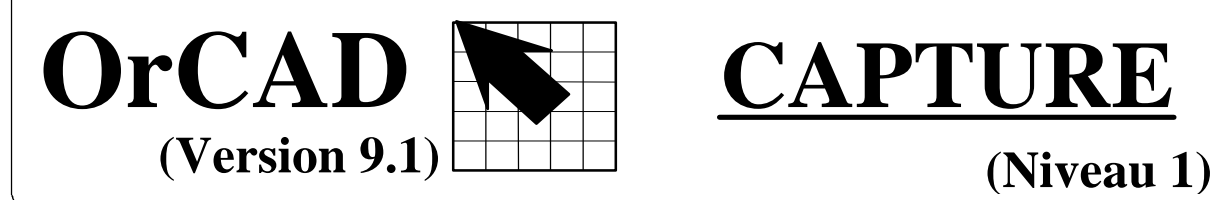

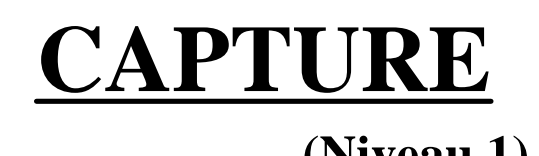

## **1) Création d'un projet ORCAD.**

La création d'un projet se fait à l'aide du logiciel de schématique "CAPTURE". Utilisez soit l'icône "Capture" si celui-ci figure sur le bureau, ou utilisez le chemin indiqué ci-dessous: *"Bouton Démarrer, Programmes, OrCAD Release 9.1, Capture"*.

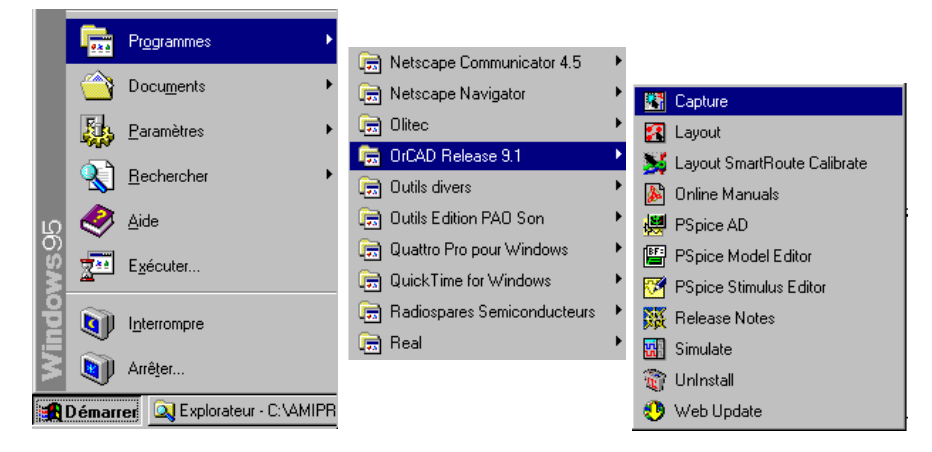

Dès l'ouverture de CAPTURE, 3 icônes permettent la création d'un nouveau projet, ou l'ouverture ou la sauvegarde, dans le cas d'un projet existant.

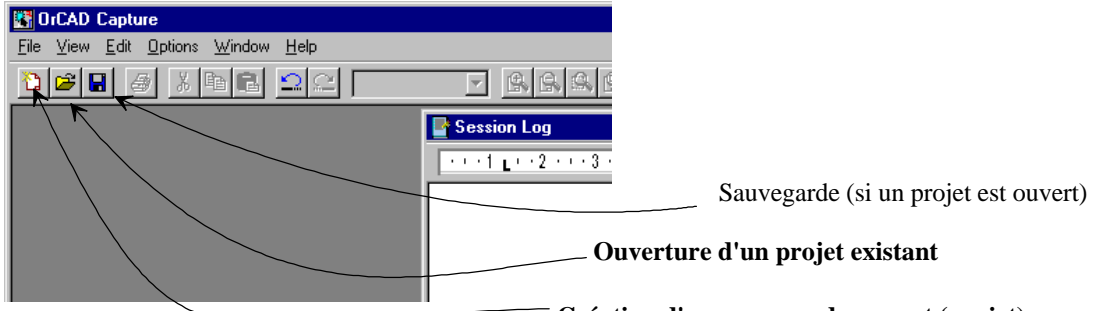

**New Project** 

Une fenêtre s'ouvre permettant la création d'un projet de différents types:

 a) Schématique seul. b) Schéma avec simulation (Analog or Mixed Circuit Wizard). c) Routage (PC Board Wizard). d) Développement de circuit programmable.

**Rem: Ne pas oublier d'indiquer un nom et de créer un répertoire (Location).**

# **Création d'un nouveau document (projet)**

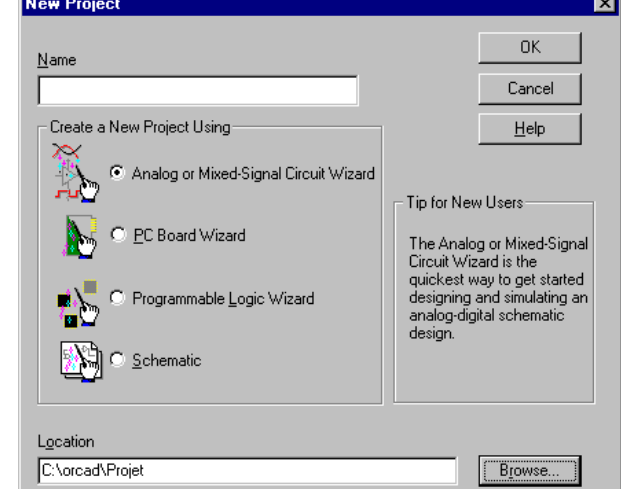

Dans le cas d'un projet comportant de la simulation (*Analog or Mixed Signal* ou *PC Board* Wizard), l'assistant (Wizard) demande d'indiquer les bibliothèques que l'on souhaite utiliser.

*Il n'est pas necessaire de les spécifier ici, car pendant la saisie du schéma, les options de recherche permettent de chercher un symbole dans toutes les bibliothèques. Les bibliothèques nécessaires sont alors ajoutées automatiquement.*

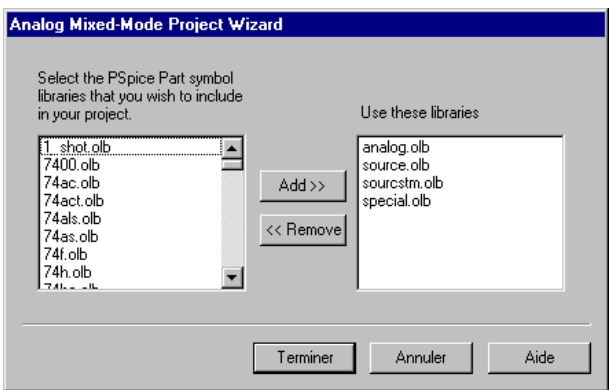

ORCAD Capture ouvre une fenêtre de projet avec le nom spécifié lors de la création du projet (ici: Translin.opj). L'extension "opj = **O**rcad **P**ro**J**ect) est utilisée pour décrire l'ensemble des fichiers et répertoires associés au projet. Ce fichier (Translin.opj) est un fichier texte, et ne contient aucun schéma. Attention: en cas de sauvegarde de tout un projet sur disquette, et recopie sur un autre poste, le fichier projet ne sera compatible que si les fichiers et chemins sont identiques. Rem: Lors de la récupération d'un projet sur disquette, il est possible de supprimer le fichier "opj" incompatible, voir même de l'éditer et de modifier les chemins et les fichiers.

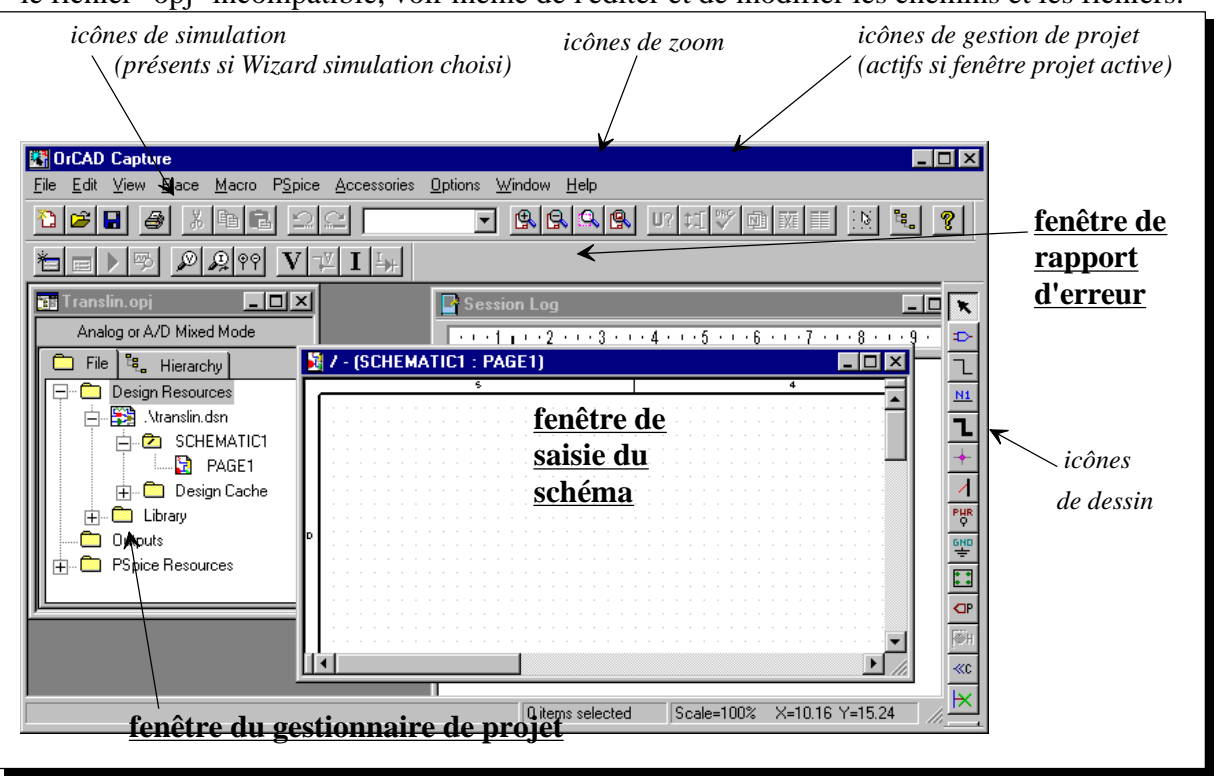

**Attention:** Le schéma (ici: SCHEMATIC1\PAGE1) sera sauvegardé ainsi que la copie des symboles utilisés (Design Cache), dans le fichier Translin.dsn (extension "**dsn**" pour Design).

Remarque: Dans un projet, chaque page de schéma ouverte est nommée par défaut par ORCAD avec: PAGE1, PAGE2 , ... PAGE n. Il est souvent préférable de fermer immédiatement la fenêtre PAGE1 (ou PAGE n), et de la renommer dans la fenêtre du gestionnaire de projet en appelant le menu contextuel (bouton de droite de la souris), lorsque la flèche de la souris est sur PAGE1.

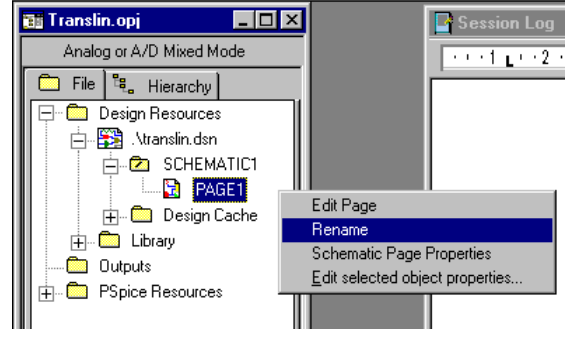

Dans certains projets nommés structure à plat, on pourra par exemple trouver les pages suivantes: (Alimentation, Traitement, Interface....).

Renommez ainsi la page en "Transistor1", et double cliquez sur cette page de schéma pour l'ouvrir.

### **2) Saisie du schéma.**

#### 2.1.) Placement des composants.

Utilisez l'icône "Place Part" pour placer les composants du schéma. Une fenêtre indique les bibliothèques (Librairies) chargées. La fenêtre supérieure montrent les composants de cette bibliothèque. La sélection d'un composant montre son symbole et ses propriétés. Pour chercher un composant n'apparaissant pas, *tapez son nom ou une partie de sa désignation* dans la zone de saisie "Part". Utilisez les jockers (\* ou ?) puis l'option "Part Search".

Ex: \*2n2222\* indique: toutes les désignations qui comportent 2n2222 (quelque soit le début ou la fin).

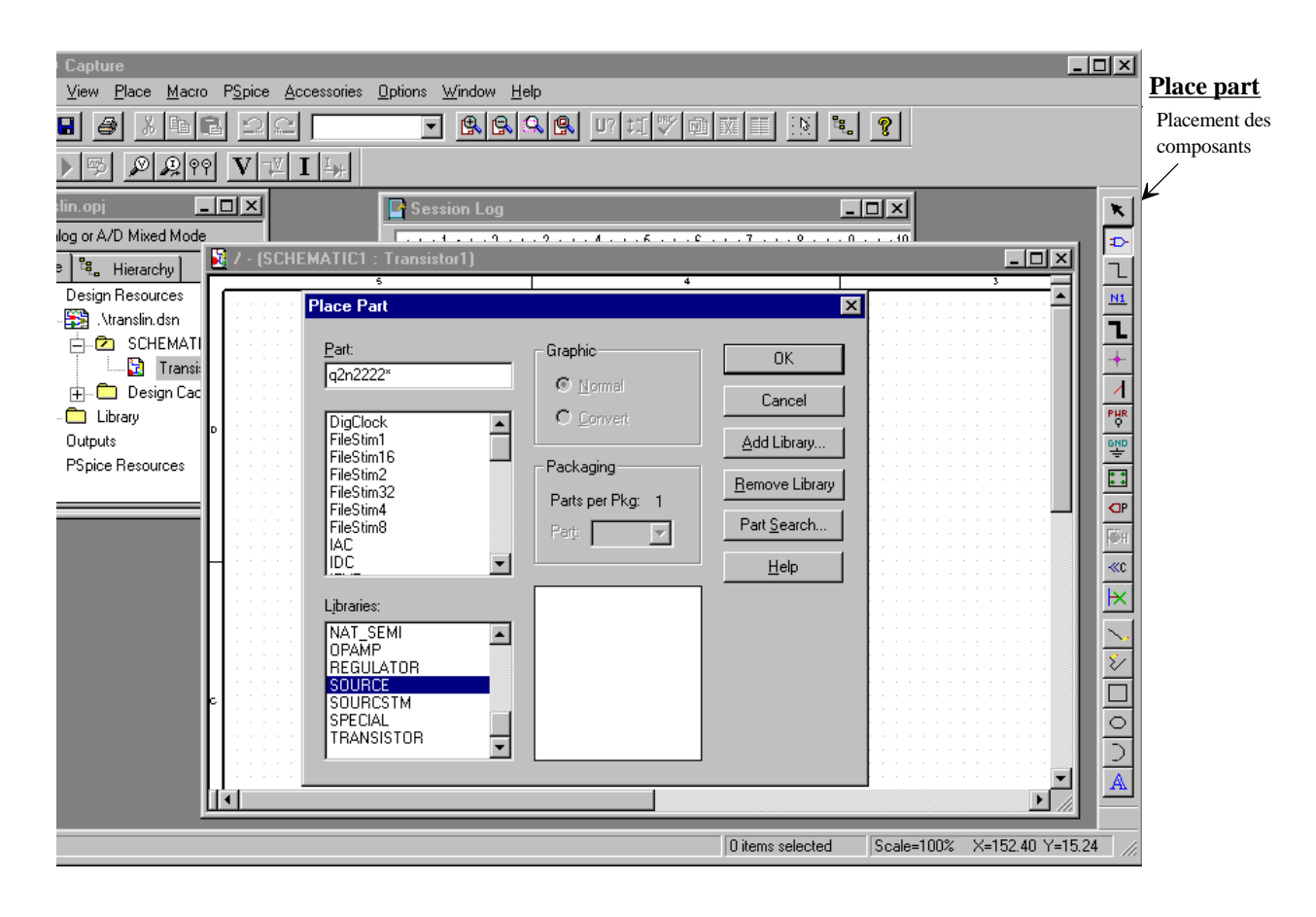

Démarrez la recherche avec **"Begin Search"**. *Attention:* la recherche portera sur toutes les bibliothèques du chemin spécifié par **"Library Path"**. Pour la simulation, seules les bibiothèques du chemin "ORCAD\CAPTURE\library\PSpice" comportent des symboles avec

modèles de simulation.

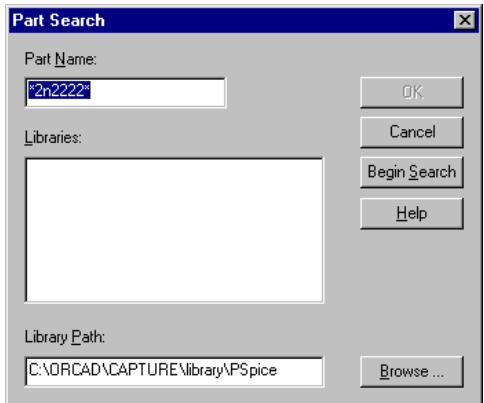

Après avoir lancé la recherche, les différents composants trouvés apparaissent. Faites défiler l'ascenseur pour sélectionner le transistor Q2N2222/BIPOLAR.OLB, ce qui correspond à prendre le composant *Q2N2222* dans la bibliothèque *BIPOLAR.OLB (Extension OLB pour ORCAD LiBrary)*.

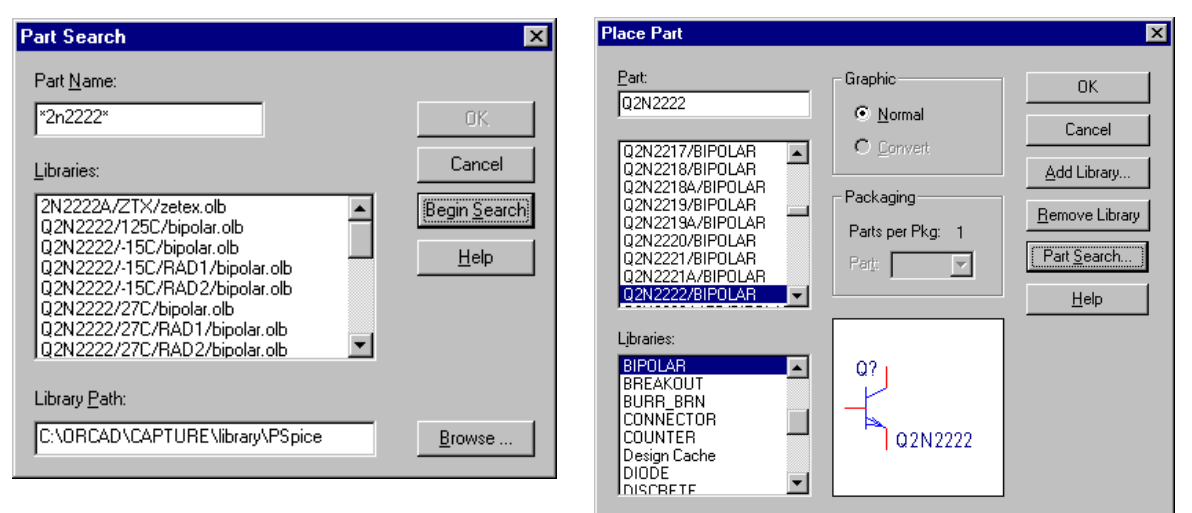

Dès la validation du composant, la bibliothèque est automatiquement ajoutée à la liste des bibliothèques utilisées, et le composant apparaît dans la fenêtre de prévisualisation "Place Part". Validez avec "OK" puis placez le (ou les) composant(s) avec la souris. On remarquera l'incrémentation automatique des références des composants au fur et à mesure du placement. Interrompre le placement d'un composant avec la touche *"Echap"* pour choisir le composant suivant à l'aide de l'icône "Place Part". **Rem:** Il suffit souvent d'indiquer les premières lettres pour voir apparaître le composant et le sélectionner dans la liste. .

Placez ainsi tous les composants nécessaires pour obtenir le schéma structurel suivant (Figure 1).

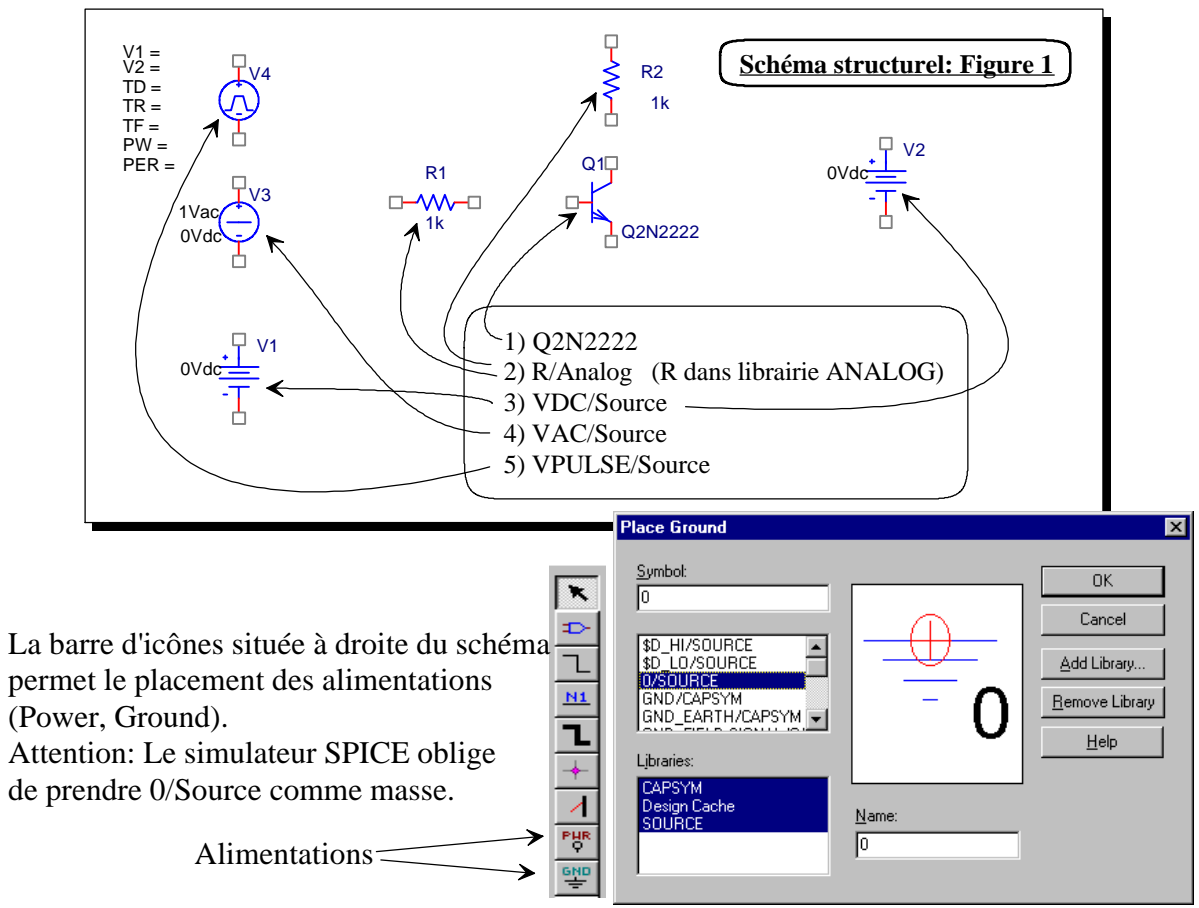

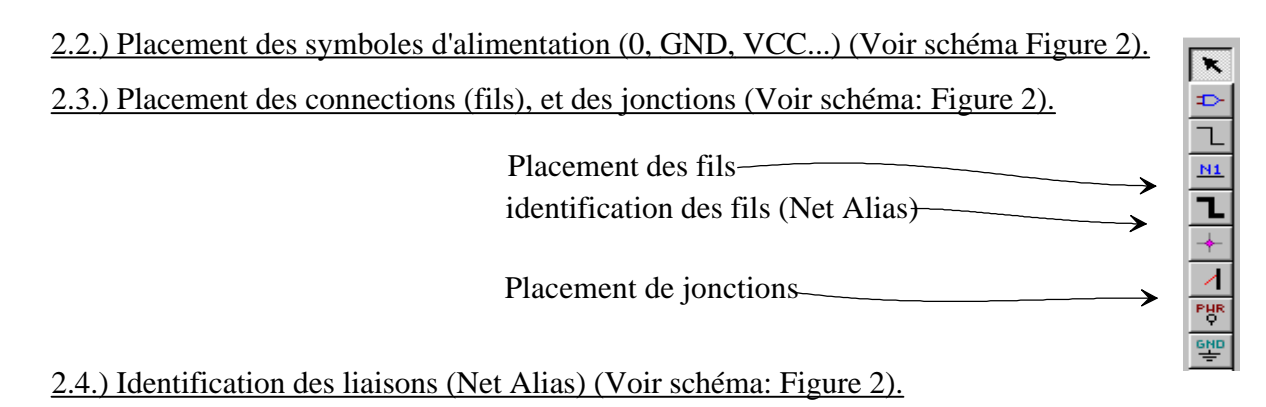

Les équipotentielles (Nets) peuvent être identifiées par une étiquette autrefois appelée "Label" ou maintenant "Net Alias". Ex: A0, A1, ...., Ve, Vs, Vb, Vc....

Il est fortement conseillé de bien désigner toutes les équipotentielles que l'on veut observer en simulation, pour permettre une interprétation rapide des courbes. De même pour le routage de cartes, il est préférables de nommer chaque équipotentielle pour éviter des oublis (largeur de pistes supérieures sur une partie interface de puissance...).

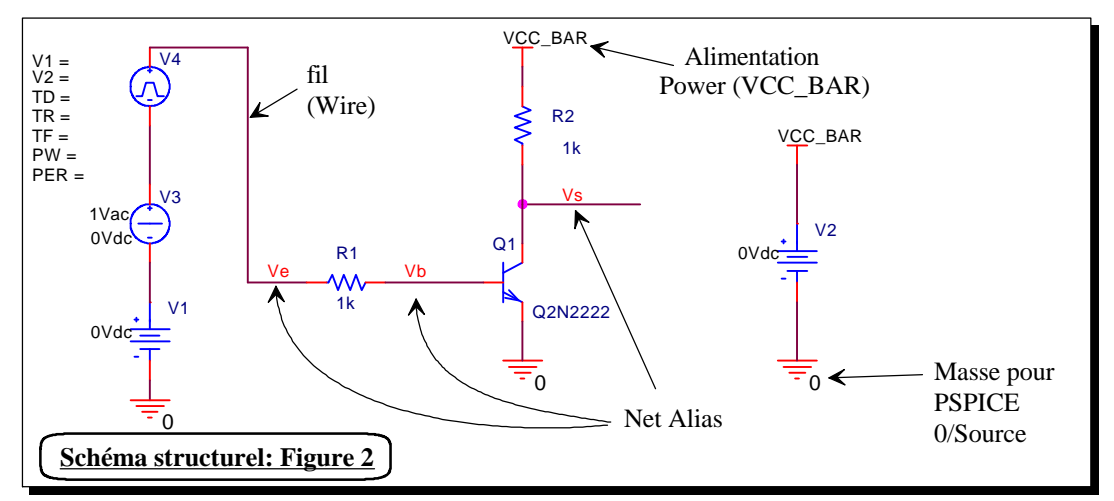

2.5.) Edition des propriétés (composants, sources).

Orcad permet l'édition des propriétés soit une par une (Ex: valeurs des résistances), soit par ensemble. Pour éditer de multiples propriétés plus rapidement  $(R1=47k, R2=1k, g$ énérateur V1= 1V, V2=10V, Générateur Vpulse =V4 avec v1=  $-$  0.5v, v2=0.5v, TD= TR=TF=0.1us, PW=5us, PER=10us), il suffit de sélectionner l'ensemble des composants, puis d'appeler les propriétés à l'aide du menu contextuel ("*Edit Properties*").

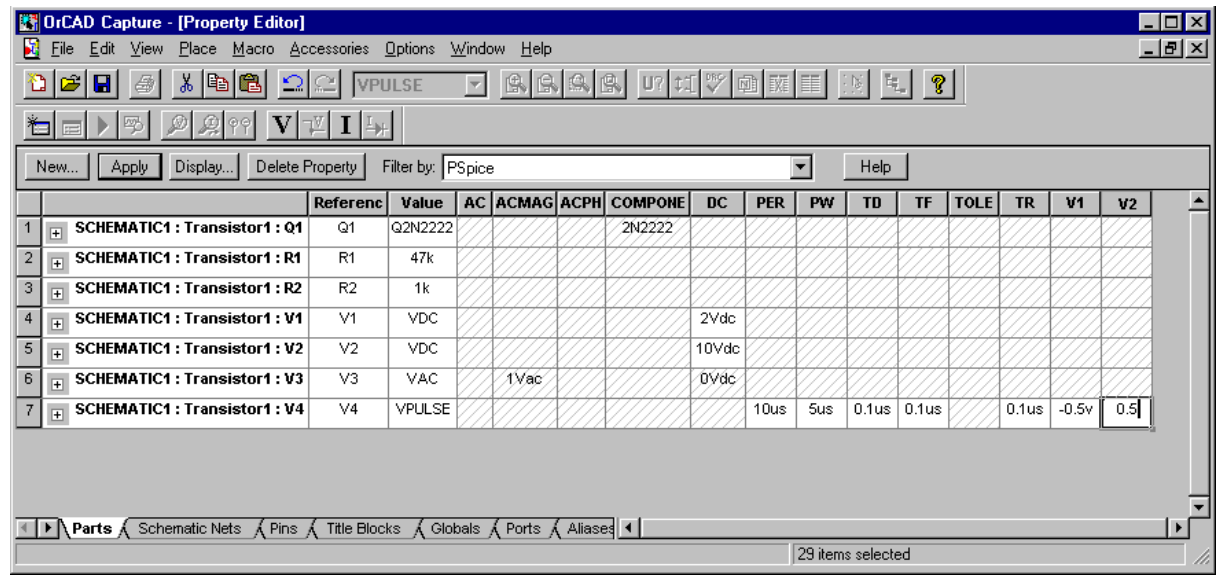

Choisir éventuellement le filtre approprié (Ex: PSPICE) pour ne voir que les attributs nécessaires pour la simulation. Il est alors très rapide de compléter l'ensemble des valeurs comme dans un tableur.

N'oubliez pas de valider avec "*Apply*", puis de refermer l'éditeur de propriété par l'icône de la croix en haut à droite (Attention: La croix la plus haute à droite, provoque la fermeture de l'application CAPTURE).

## 2.6.) Finitions (placement de textes, de sondes, édition du cartouche).

Prenez l'habitude dès le début de remplir le cartouche. Indiquez toujours le nom du fichier (opj et surtout dsn), le nom de l'auteur, de la société, du projet, de la révision (Ex: 1.0 pour éviter de se perdre dans les différentes versions après modification).

Dans le cas d'un schéma orienté simulation, placez les sondes (tension , courant, différentielles,...), permettant la visualisation directe des signaux importants.

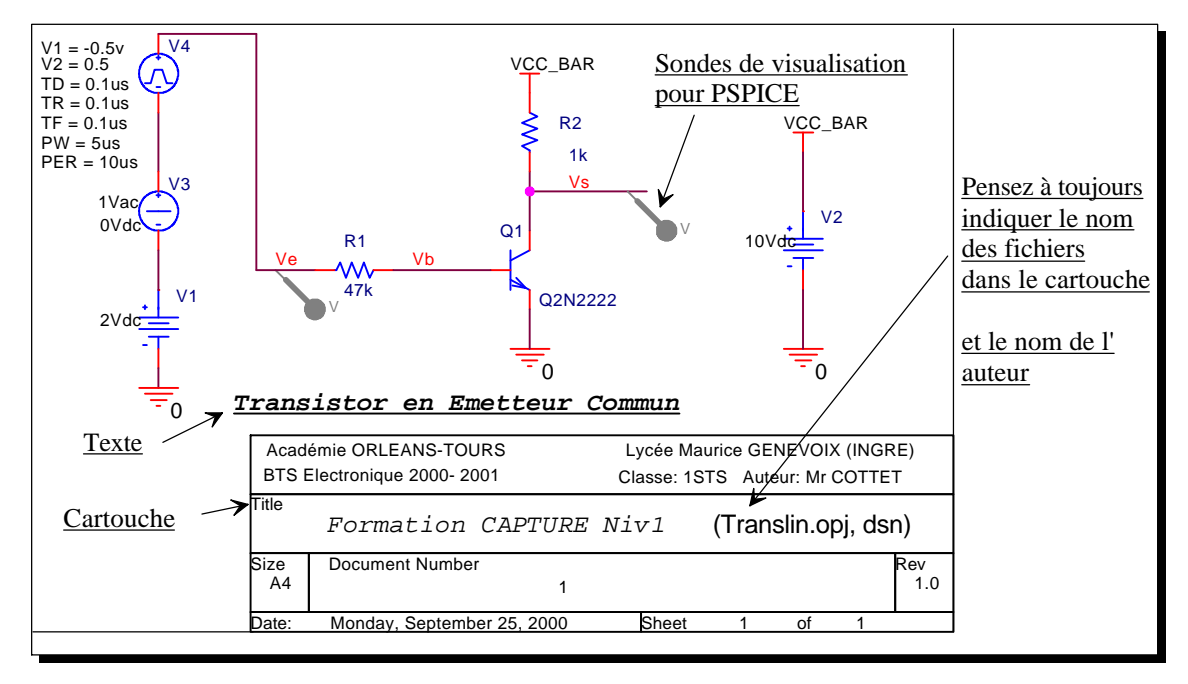

*Remarque Importante:* La barre d'icône supérieure (voir ci-dessous), permet de travailler hors grille. Il est indispensable de placer les symboles, fils, BUS, Net alias, Block hiérarchiques... sur grille.

Seuls les textes, valeurs, références ou données du cartouches peuvent être déplacés hors grilles, souvent pour des raisons d'esthétique, sans poser de problèmes.

Ŋ *Travail sur ou hors grille Appel du Gestionnaire de projet (project manager) Aide*

 $\frac{1}{\phi}$ 

 $\frac{1}{2} \left\| \mathbb{E} \left[ \mathbb{E} \left[ \math$